Klikněte na "záznamové zařízení" nebo "přehrávací zařízení", které se zobrazí pod polem výzvy.

Po potvrzení výše uvedených operací bylo toto zařízení úspěšně nainstalováno a poté můžete používat software pro rychlé zasílání zpráv a druhý v telefonu.

- Protože toto zařízení má integrovanou audio a video kameru v all-in-one, tak podle výše uvedených kroků můžete i na videokameře sledovat, zda byla instalace úspěšná, následující obrázek:

▷ "雪」 Display adapters  $\frac{1}{2}$   $\frac{1}{2}$  Human Interface Devices E IDE ATA/ATAPI controllers Imaging devices **Example 18 AMELES**<br>**Example 2018** Brother MFC-7880DN LAN **KXXXX** Camera Keyboards

 $\triangleright$   $\cdot$   $\mathcal{B}$  Mice and other pointing devices

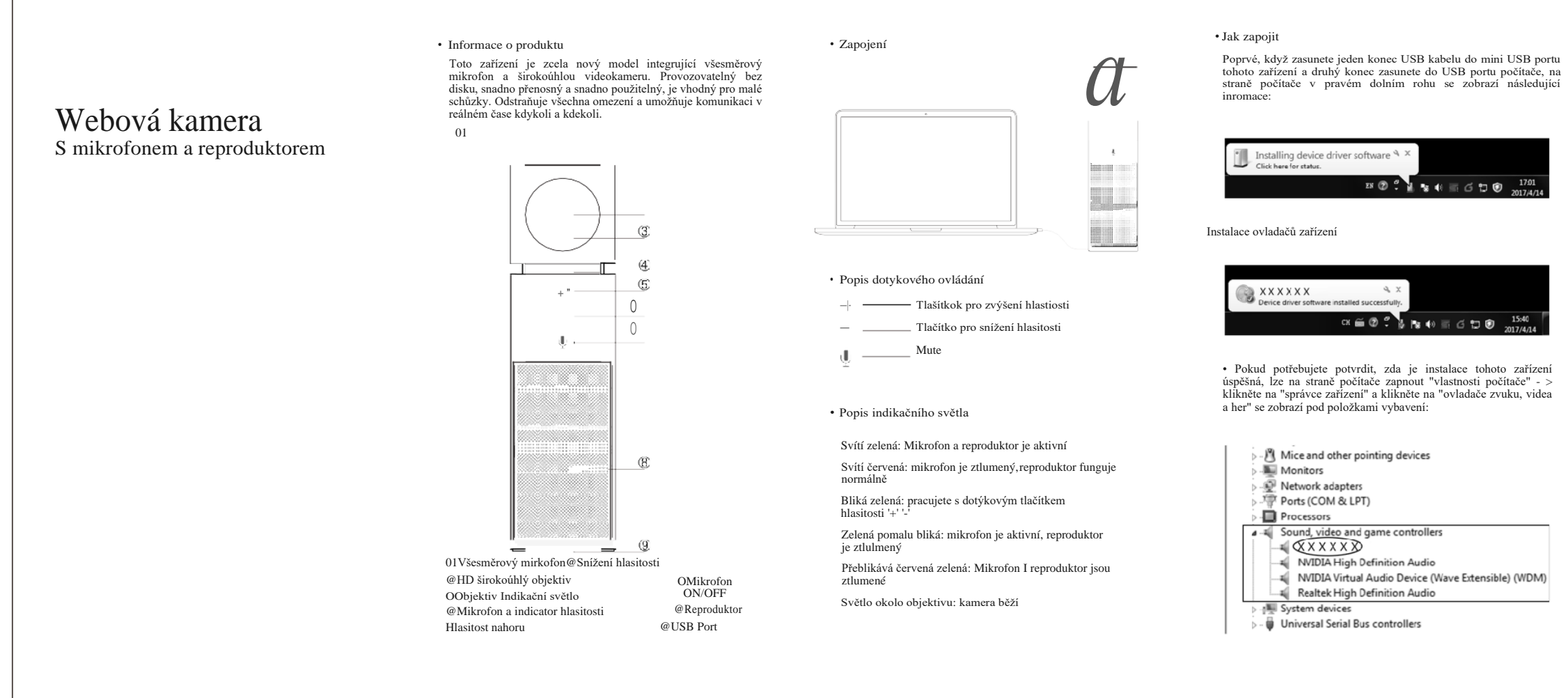

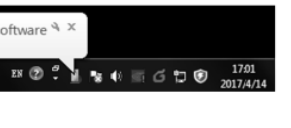

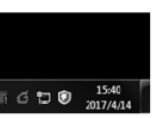

• Zvukové zařízení na straně počítače někdy potřebuje zkontrolovat, zda je toto zařízení "výchozí zařízení", aby se toto zařízení používalo v nejlepším stavu. Následující obrázek:

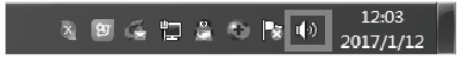

- Kliknutím myši na straně počítače v pravém dolním rohu "reproduktor" malá grafika, zobrazí se pod možnostmi:

Open Volume Mixer Playback devices Recording devices Sounds Volume control options CH  $\cong$  O  $\frac{1}{2}$   $\begin{bmatrix} 1 & 0 \\ 0 & 1 \end{bmatrix}$  of  $\begin{bmatrix} 0 & 0 \\ 0 & 1 \end{bmatrix}$  of  $\begin{bmatrix} 0 & 0 \\ 0 & 1 \end{bmatrix}$  O  $\begin{bmatrix} 1 & 0 \\ 0 & 1 \end{bmatrix}$  2017/4/14

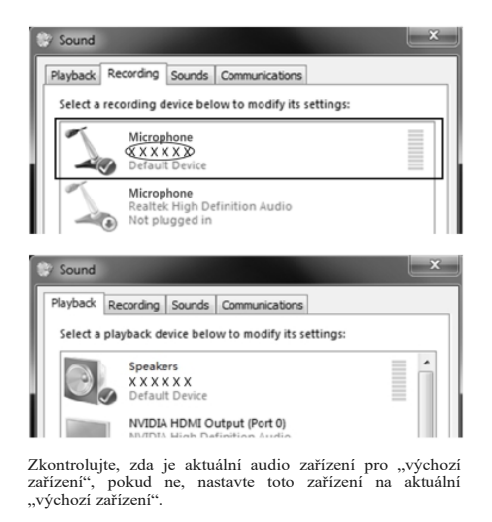

Před použitím softwaru pro videohovory nastavte toto zařízení na preferované audio a video zařízení.

• • \*\* Pokyny pro operační systém Windows 7 jako příklad, jiné systémy mají malý rozdíl, použijte prosím jako referenci. •\*